1) Double clic sur l'icone **malwarebytes** sur le bureau

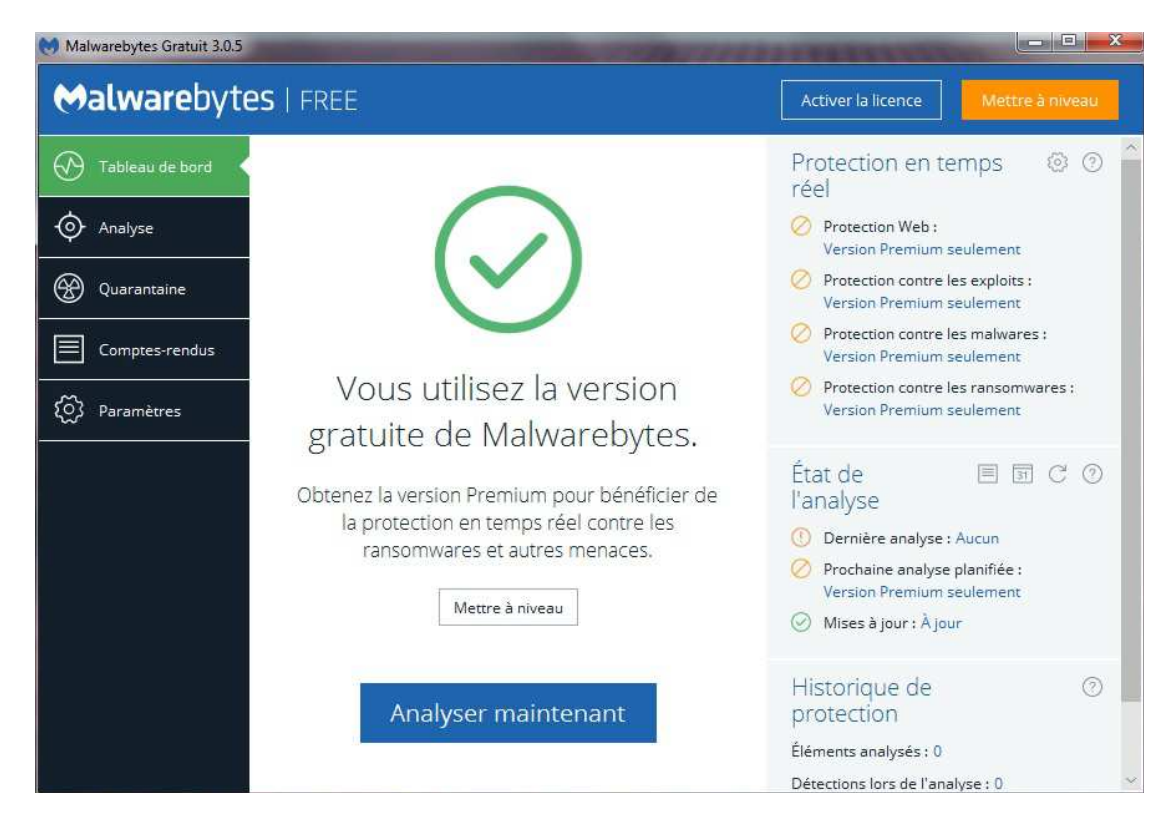

2) Cliquer sur analyser maintenant

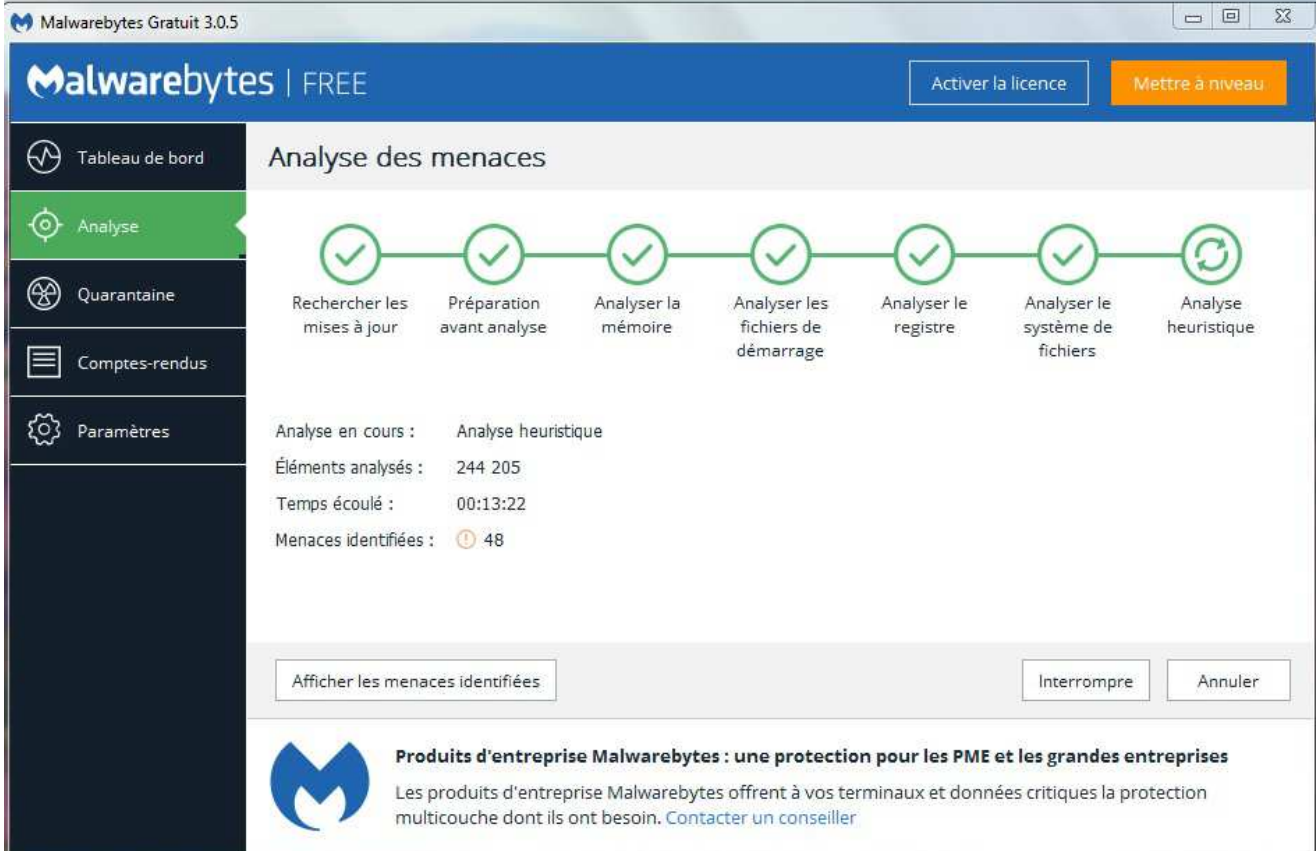

L'examen va se dérouler plus ou moins longtemps , en fonction de la taille du disque dur et de la puissance de la machine ….

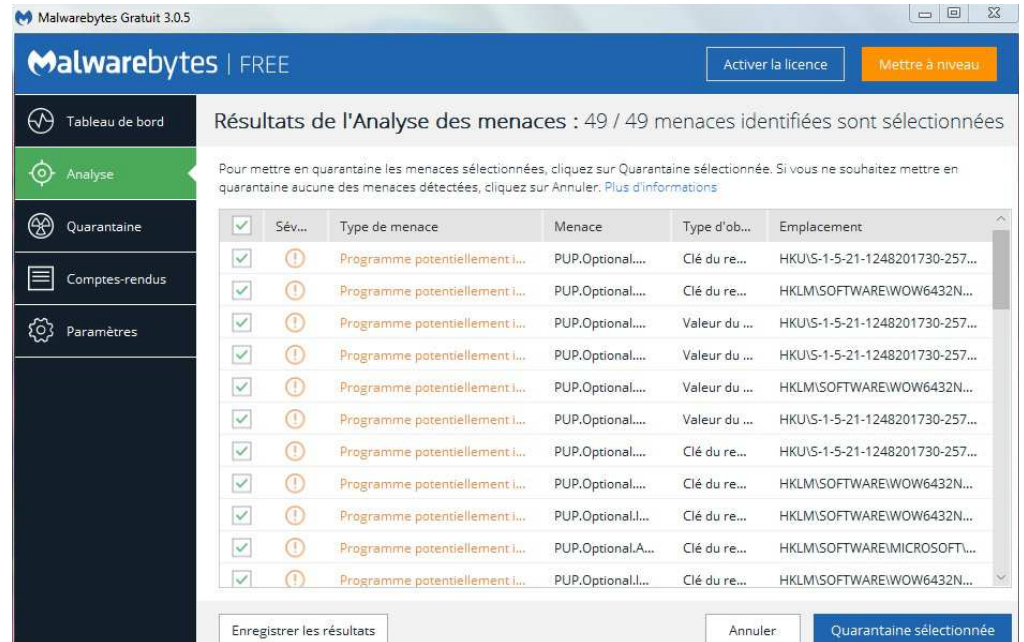

- 3) A la fin de l'examen, malwarebytes affiche les objets détectés (si il y en a … sinon passer à l'étape 6)
- 4) Sélectionner toutes les menaces (si ce n'est pas déjà fait) et Cliquer sur « Quarantaine sélectionnée »

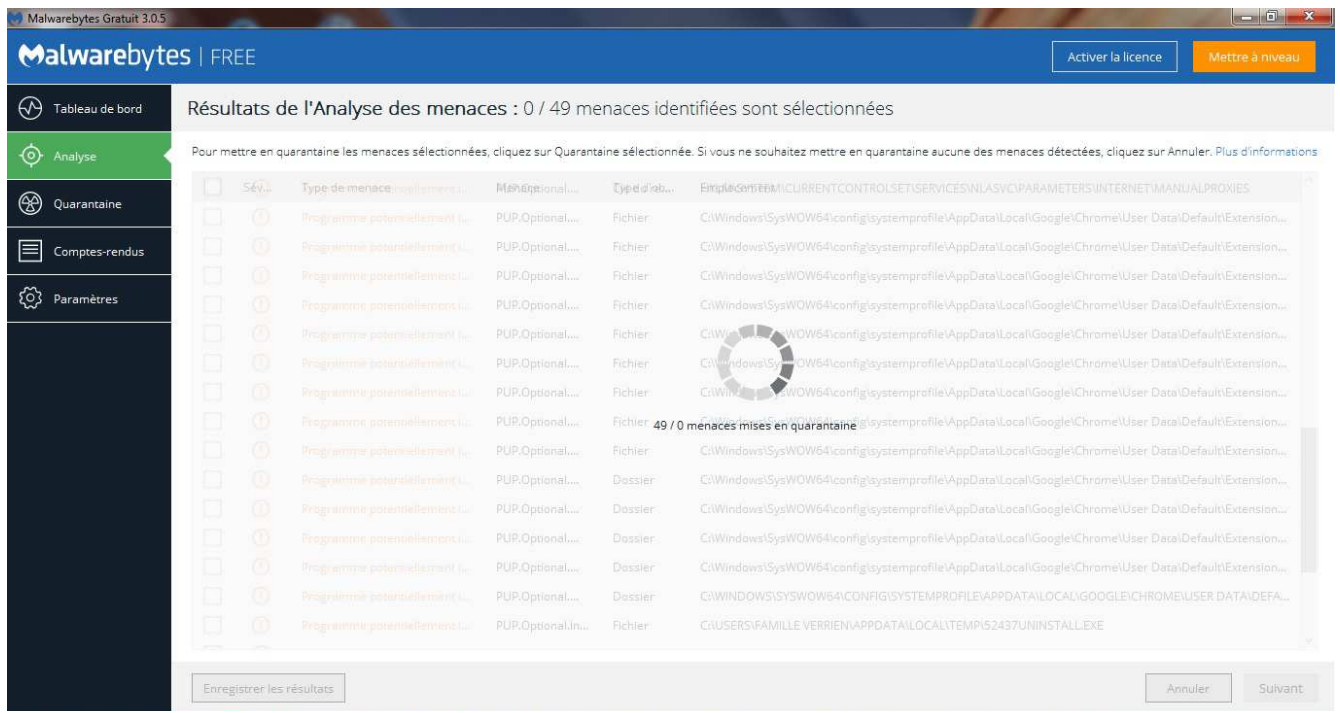

Malwarebytes va alors supprimer toutes les menaces (cette opération peut durer plus ou moins longtemps en fonction de la taille du disque dur, de la puissance de la machine et du degré d'infection de la machine

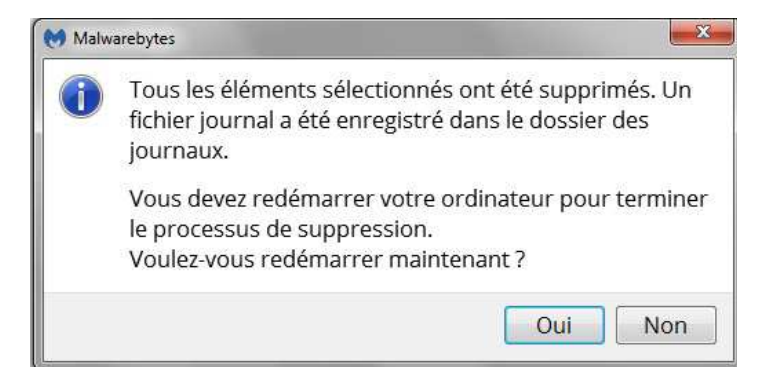

5) L'ordinateur va demander de redémarrer l'ordinateur pour achever le nettoyage, cliquer sur oui

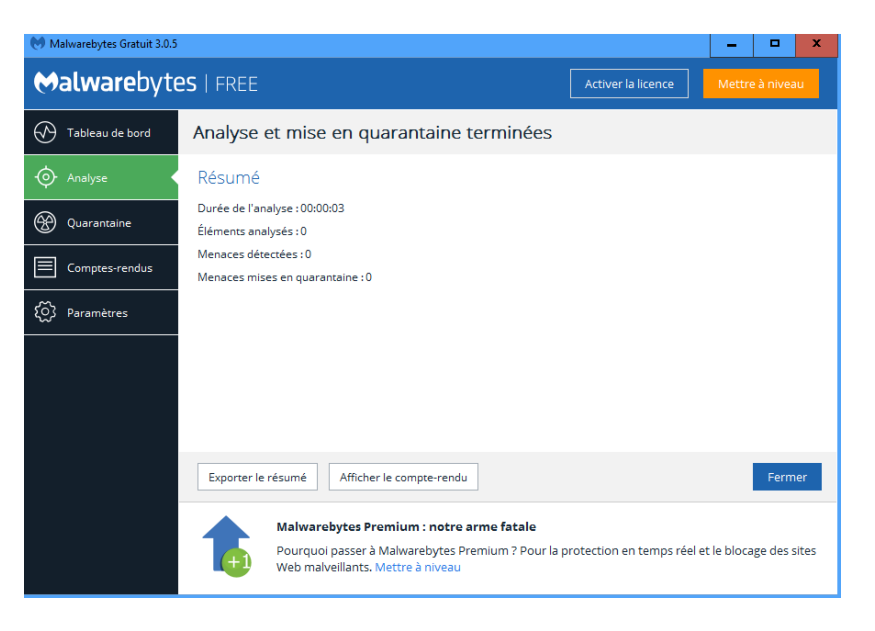

6) Malwarebyte n'a rien trouvé vous pouvez cliquer sur « fermer »

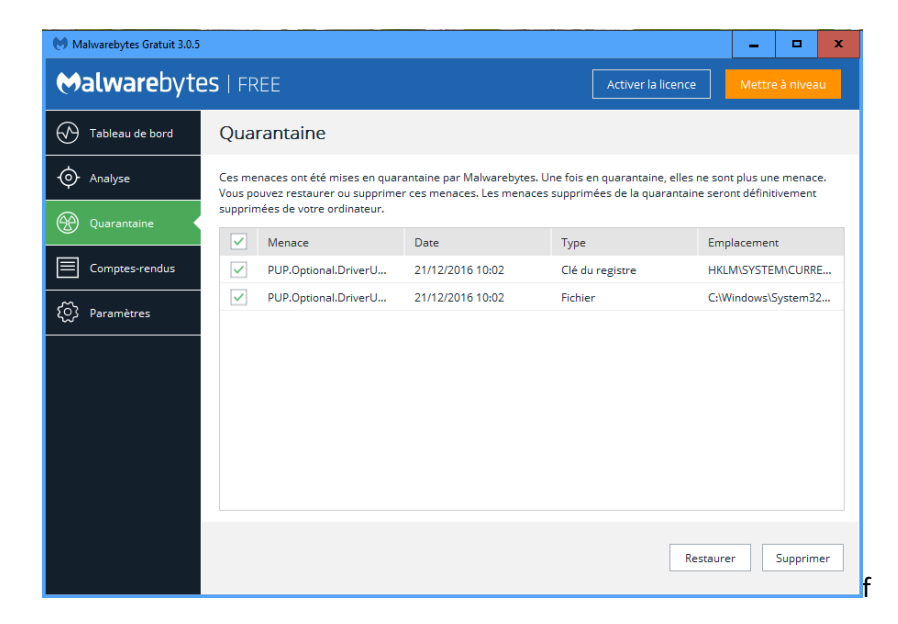

7) Vous pouvez relancer le programme et cliquer sur l'onglet « quarantaine », selectionner tout , et cliquer sur supprimer .

Cela aura pour effet de supprimer les menaces stockés dans le disque dur par le programme .